# **HIKVISION**

# DS-K1A340 Series **Face Recognition Terminal**

**Quick Start Guide** 

UD24079B-B

About this Manual The Manual includes instructions for using and managing the Product. Pictures, charts, images and all other information hereinafter are for description and explanation only. The information character in the Manual of this Manual at the Hilvision website (https://www.hikvision.com/ easons. Please find the latest version of this Manual at the Hilvision website (https://www.hikvision.com/). Please use this Manual with the guidance and assistance of professionals trained in supporting the Product. Trademarks Acknowledgement

ragemarks Acknowledgement

##KYJSION and other Hikvision's trademarks and logos are the properties of Hikvision in various 
risdictions.

arks and logos mentioned are the properties of their respective owners.

CONSEQUENTIAL, MICE THE PRODUCT BY CONTRIBUTE OF THE PRODUCT EVEN INFINIOR IN VALUE OF THE PRODUCT OF SCRIBED, WITH THE PROPERTIES OF THE PRODUCT OF SCRIBED, WITH THE SHAROWARD STATE OF THE PROPERTIES OF THE PROPERTIES OF THE PR

a Protection ing the use of device, personal data will be collected, stored and processed. To protect data, the elopment of Hikvision devices incorporates privacy by design principles. For example, for device with recommendation of the protection of the protection of the protection of the protection of the protection of the protection of the protection of the protection laws and regulations, including without limitation, conducting security controls guard personal data, such as, implementing reasonable administrative and physical security controls, duct periodic reviews and assessments of the effectiveness of your security controls, duct periodic reviews and assessments of the effectiveness of your security controls.

Scan the QR code to get the user manual for detailed information

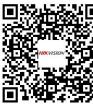

| ose only power supplies listed in the user instructions. |                        |                                    |         |
|----------------------------------------------------------|------------------------|------------------------------------|---------|
|                                                          | Model                  | Manufacturer                       | Standar |
|                                                          | ADS-26FSG-12 12024EPG  | Shenzhen Honor Electronic Co.,Ltd  | PG      |
|                                                          | MSA-C2000IC12.0-24P-DE | MOSO Technology Co.,Ltd            | PDE     |
|                                                          | ADS-24S-12 1224GPG     | Shenzhen Honor Electronic Co. Ltd. | PR      |

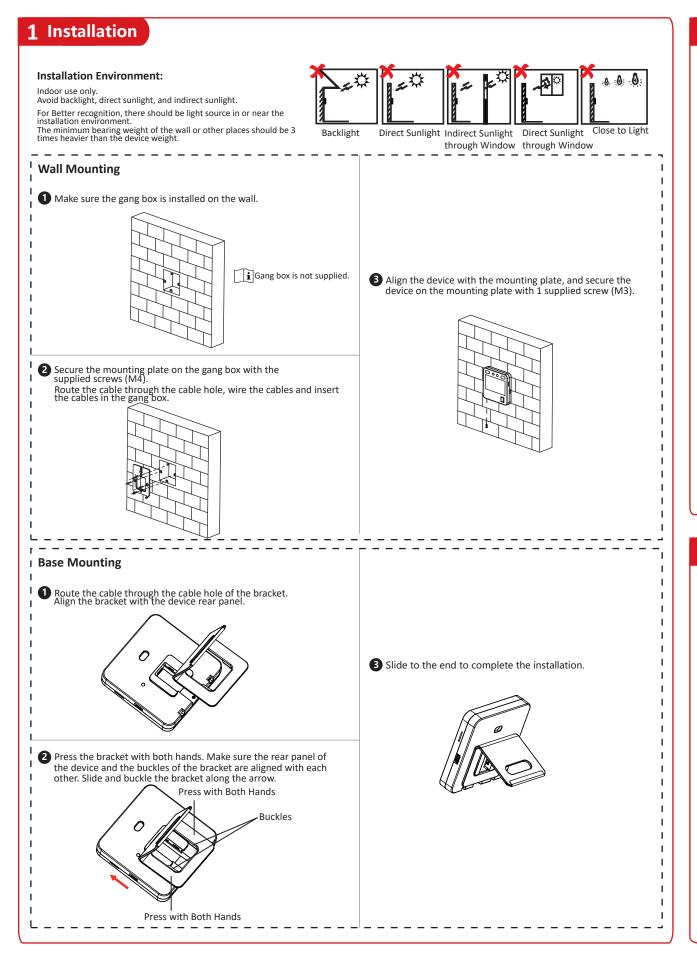

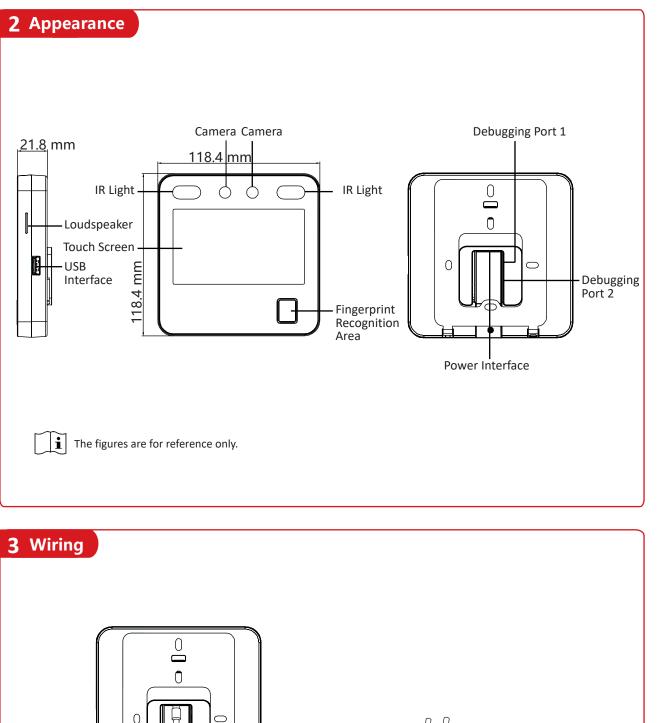

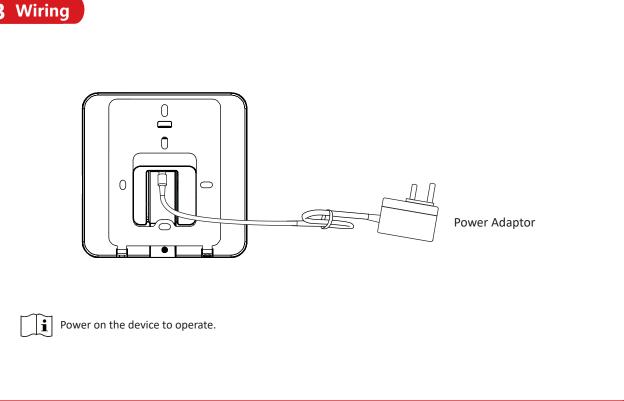

# **Quick Operation**

Activation via Device

After powering on, you will enter the activation page.

- 1. Create a password and confirm the password.
- 2. Tap **Activate** to activate the device.
- Characters containing admin and nimda are not supported to be set as activation password.

We highly recommend you to create a strong password of your own choosing (using a minimum of 8 characters, including at least three kinds of following categories: upper case letters, lower case letters, numbers, and special characters) in order to increase the security of your product. And we recommend vou change your password regularly, especially in the high security system, changing the password monthly or weekly can better protect your product.

## Set Language

Select a language from the drop-down list

## Set Application Mode

After activation, you should select an application mode. Select **Indoor** or **Others** from the drop-down list and tap

If you install the device indoors near the window or the face recognition function is not working well, select Others.

# Set Network Parameters

-Select a Wi-Fi and enter the Wi-Fi's password.

- -Or tap Add Wi-Fi and enter the Wi-Fi's name and password.
- If you select Wired Network, make sure the device

## Access to Hik-Connect

You can add the device to the Hik-Connect mobile client. Enable Access to Hik-Connect, and set the Server IP and Verification Code.

## Link to Mobile Client

Download and install the mobile client. Use the scan QR code function of the mobile client and scan the QR code displayed on the device to link the device to the mobile

# Privacy Settings

Set the privacy parameters, including the picture uploading and storage.

### Set Administrator

- 1. (Optional) Edit the employee ID.
- 2. Enter the administrator's name and tap OK.
- 3. Select a credentail to add. You can select face and fingerprint.
- --Add Face: Tap 👩 to capture. And tap 🔘 to save.
- --Add Fingerprint: Tap the fingerprint icon, and add fingerprint according to the prompt.
- 4. Tap **OK**.
  - $\mathbf{i}$ Only the device with the fingerrpint module supports the fingerprint functions.

## Set Attendance

### Steps:

- 1. Set department.
- 2. Add users.
- 3. Set normal or man-hour shift.
- 4. Set holiday.
- 5. Set shift schedule by department or by individual.
- --Shift Schedule by Department: Select department and add shift schedule.
- --Shift Schedule by Individual: Select user and add shift schedule.
- For details about attendane settings, see the basic operation below.

### **5** Basic Operation Shift Schedule by Department Select Add Shift Local Time and Attendance Department Schedule Set Normal/ Set Set Add User Man-Hour Holiday Department Shift Add Shift Select User Schedule Shift Schedule by Individual

- > Set Department: After logging in the device, tap Department Management and you can see the default department. Tap + to create a department. Select a department, and you can edit or delete it.
- ▶ Add User: After logging in the device, tap User -> + . Enter the user name, select a department, add face and fingerprint information, etc.

**i** By default, if set as 0 min, the valid check out time ends at 23:59:59.

> Set Normal Shift: It is applicable to the normal attendance situation. You can set the attendance rule and the attendance checking times. After logging in the device, tap Local T&A -> Shift Management -> Normal Shift Management. Attendance Rule: Tap Attendance Rule to enter the page. Take the following picture as an example to describe the rules.

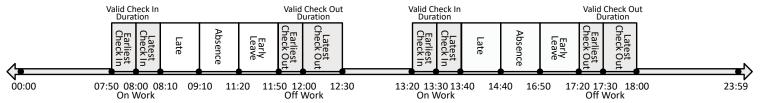

Advanced Check In Time: Set the earliest check in time. For example, if set the on work time as 8:00, and set the parameter as 10 min, the earliest check in time will be 7:50. Checking in at and earlier than 7:49 will be marked as invalid. i By default, if set as 0 min, the valid check in time starts from 00:00.

Latest Check In Time: Set the latest check in time. For example, if set the on work time as 8:00, and set the parameter as 10 min, the latest check in time will be 8:10. Checking in at and later than 8:11 will be marked as late or absence. Late Time: The late time is N min after the latest check in time. For example, if set the latest check in time as 8:10, and set the parameter as 60 min, checking in at and later than 9:11 will be marked as absence. 8:10 to 9:10 will be marked as late. Earliest Check Out Time: Set the earliest check out time. For example, set the off work time as 17:30 and set the parameter as 10 min, the earliest check out time will be 17:20. Checking out at or earlier than 17:19 will be marked as invalid. Latest Check Out Time: Set the latest check out time. For example, set the off work time as 17:30 and set the parameter as 30 min, the latest check out time will be 18:00. Checking out at or later than 18:01 will be marked as invalid.

Absence Time (Early Leave): The early leave time is N min earlier than the check out time. For example, if set the earliest check out time as 17:20, and set the parameter as 30 min, checking out between 16:50 and 17:20 will be marked as early leave.

- > Set Man-Hour Shift: It is applicable to the situation with flexible working hours. After logging in the device, Tap Local T&A -> Shift Management -> +. Edit the shift name, work duration, latest on-work time, and break time.
- > Set Holiday: After logging in the device, tap Local T&A -> Holiday Management -> +. Create a holiday name and set a holiday duration. Select a holiday and you can edit or delete it.
- ► Shift Schedule by department: All persons in the department use the same shift schedule to take attendance. After logging in the device, Tap Local T&A -> Shift Schedule by Department. Select a department, add shift schedule, and select holiday. Shift Schedule by Individual: Take attendance according to individual's conditions. Tap Local T&A -> Shift Schedule by Individual. Tap + to add shift schedule and select holiday.

# Other Settings

- Restore to Default: All parameters, except for the communication settings, remotely imported user information, will be restored to the default settings. The system will reboot to take effect.
- ▶ Restore to Factory: All parameters will be restored to the factory settings. The system will reboot to take effect.
- Forgot Password (Via Device): Long tap on the initial page for 3 s and slide to the left/right by following the gesture and log in the page. Tap admin authentication page. Tap Forget Password in the upper right corner of the page. Plug USB flash drive into the USB interface. Tap Export File, and contact the technician to get the key, and enter the key in the export file. Tap Import File to import the file with the key to the device. Follow the prompts to reset the password.
- Forgot Password (Via iVMS-4200 Client Software): Make sure the device IP address and the PC's are in the same IP segment. Enter Maintenance and Management and click Online Device. Find the device and click Online Device and click Online Device and click Online Device and click Online Device and click Online Device. send the QR code to technical support. Receive a new code and import it to the client software. Create a new password and confirm it. Click Save.

# **Regulatory Information**

Please take attention that changes or modification not expressly approved by the party responsible for compliance could void the user's authority to operate the equipment FCC compliance:

This equipment has been tested and found to comply with the limits for a Class B digital device, pursuant to part 15 of the FCC Rules. These limits are designed to provide reasonable rotection against harmful interference in a residential installation. This equipment generates, uses and can radiate radio frequency energy and, if not installed and used in accordance with the instructions, may cause harmful interference to radio communications However, there is no guarantee that interference will not occur in a particular installation. If this equipment does cause harmful interference to radio or television reception, which can be determined by turning the equipment off and on, the user is encouraged to try to correct the interference by one or more of the following measures

- Reorient or relocate the receiving antenna.
- Increase the separation between the equipment and receiver
- -Connect the equipment into an outlet on a circuit different from that to which the receiver
- —Consult the dealer or an experienced radio/TV technician for help

This equipment should be installed and operated with a minimum distance 20cm between the radiator and your body. **FCC Conditions** 

This device complies with part 15 of the FCC Rules. Operation is subject to the following two

1. This device may not cause harmful interference.

2. This device must accept any interference received, including interference that may cause undesired operation.

# **EU Conformity Statemen**

This product and - if applicable - the supplied accessories too are marked with "CE" and comply therefore with the applicable harmonized European standards listed under the EMC Directive 2014/30/EU, RE Directive 2014/53/EU, the RoHS Directive 2011/65/EU

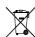

2006/66/EC (battery directive): This product contains a battery that cannot be disposed of as unsorted municipal waste in the European Union. See the product documentation for specific battery information. The battery is market with this symbol, which may include lettering to indicate cadmium (Cd), lead (Pb), or mercury (Hg). For proper recycling, return the battery to your supplier or to a designated collection point. For more information see: www.recvclethis.info

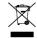

2012/19/EU (WEEE directive): Products marked with this symbol cannot be disposed of as unsorted municipal waste in the European Union. For proper recycling, return this product to your local supplier upon the purchase of equivalent new equipment, or dispose of it at designated collection points. For

# **Safety Instruction**

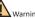

- In the use of the product, you must be in strict compliance with the electrical safety regulations of the nation and region.
- Do not connect several devices to one power adapter as adapter overload may cause over heat or fire hazard. • If smoke, odors or noise rise from the device, turn off the power at once and unplug the
- power cable, and then please contact the service center
- The socket-outlet shall be installed near the equipment and shall be easily accessible 1. Do not ingest battery. Chemical burn hazard
- 2. This product contains a coin/button cell battery. If the coin/button cell battery is swallowed, it can cause severe internal burns in just 2 hours and can lead to death
- 3. Keep new and used batteries away from children 4. If the battery compartment does not close securely, stop using the product and keep i
- 5. If you think batteries might have been swallowed or placed inside any part of the body, seek immediate medical attention
- 6. CAUTION: Risk of explosion if the battery is replaced by an incorrect type 7. Improper replacement of the battery with an incorrect type may defeat a safeguard (for
- example, in the case of some lithium battery types). 8. Do not dispose of the battery into fire or a hot oven, or mechanically crush or cut the
- battery, which may result in an explosion 9. Do not leave the battery in an extremely high temperature surrounding environment,
- which may result in an explosion or the leakage of flammable liquid or gas.

  10. Do not subject the battery to extremely low air pressure, which may result in an
- sion or the leakage of flammable liquid or gas. 11. Dispose of used batteries according to the instruction

Caution

 Do not drop the device or subject it to physical shock, and do not expose it to high electromagnetism radiation. Avoid the equipment installation on vibrations surface or place subject to shock (ignorance can cause equipment damage).

. Do not place the device in extremely hot (refer to the specification of the device for the detailed operating temperature), cold, dusty or damp locations, and do not expose it to high

 Exposing the equipment to direct sun light, low ventilation or heat source such as heater of radiator is forbidden (ignorance can cause fire danger). The device cover for indoor use shall he kent from rain and moisture

Exposing the equipment to direct sun light, low ventilation or heat source such as heater or radiator is forbidden (ignorance can cause fire danger).

Please use a soft and dry cloth when clean inside and outside surfaces of the device cover do not use alkaline detergents.

Biometric recognition products are not completely applicable to anti-spoofing environn If you require a higher security level, use multiple authentication modes. The serial port of the equipment is used for debugging only.

Wall Mounting: Install the equipment according to the instructions in this manual. To prevent injury, this equipment must be securely attached to the floor/wall in accordance with the installation instructions

Improper use or replacement of the battery may result in hazard of explosion. Replace with the same or equivalent type only. Dispose of used batteries according to the instructions provided by the battery manufacturer This bracket is intended for use only with equipped devices. Use with other equipment may

result in instability causing injury.

This equipment is for use only with equipped bracket. Use with other (carts, stands, or

carriers) may result in instability causing injury